# **Active Sessions**

**In this article**

- [Active Sessions Search Form](#page-0-0)
- [Creating an active sessions report](#page-0-1)
- [Query templates](#page-2-0)
- [Active Sessions buttons: reports, export, chart.](#page-2-1)
- [Knowledge Base Articles](#page-3-0)

## <span id="page-0-0"></span>Active Sessions Search Form

This section provides easy and convenient active sessions monitoring tool. Upon access, you can see the full list of active sessions that are currently being processed by your switch.

Screenshot: Active Sessions section

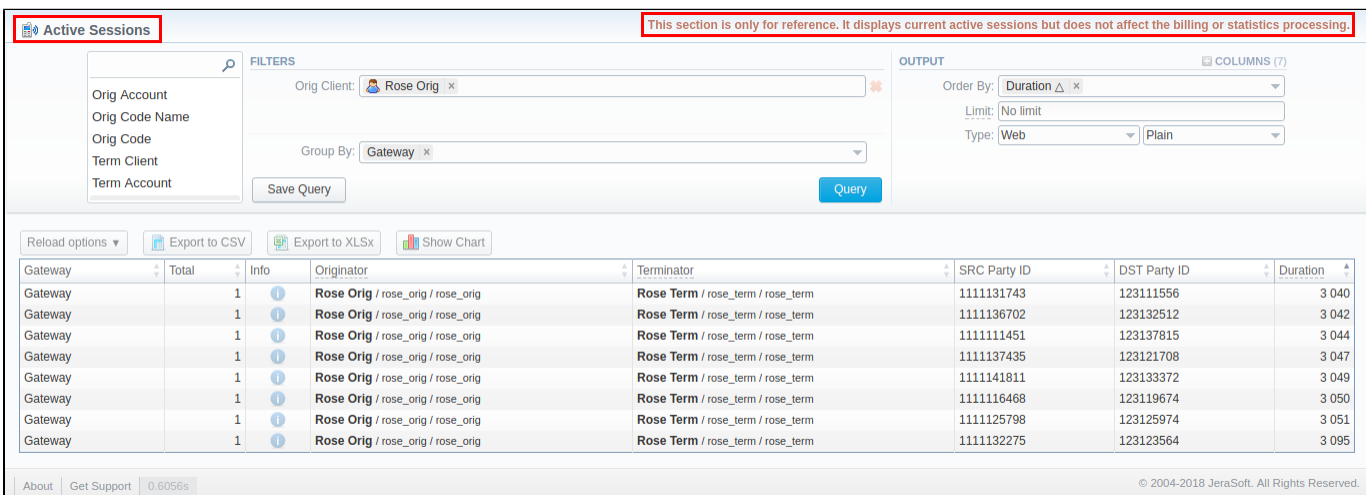

If the data is grouped in the report, it will be shown initially collapsed. To expand or collapse data in your report, click the plus or minus icons.

#### **Attention**

Please note, this function requires **RADIUS Accounting Start packets** to be sent from your Gateway and the **Track Active Events** option enabled in the **[Gateways](https://docs.jerasoft.net/display/VCS321/Gateways)** section.

Be advised that the **Track Active Events** option **diminishes system performance**. Please, activate it only if you use capacity control by billing and/or require active sessions status monitoring.

#### <span id="page-0-1"></span>Creating an active sessions report

To create a report, fill in the query form with the parameters specified below, and click the Query button. A screenshot of a generated report is presented above.

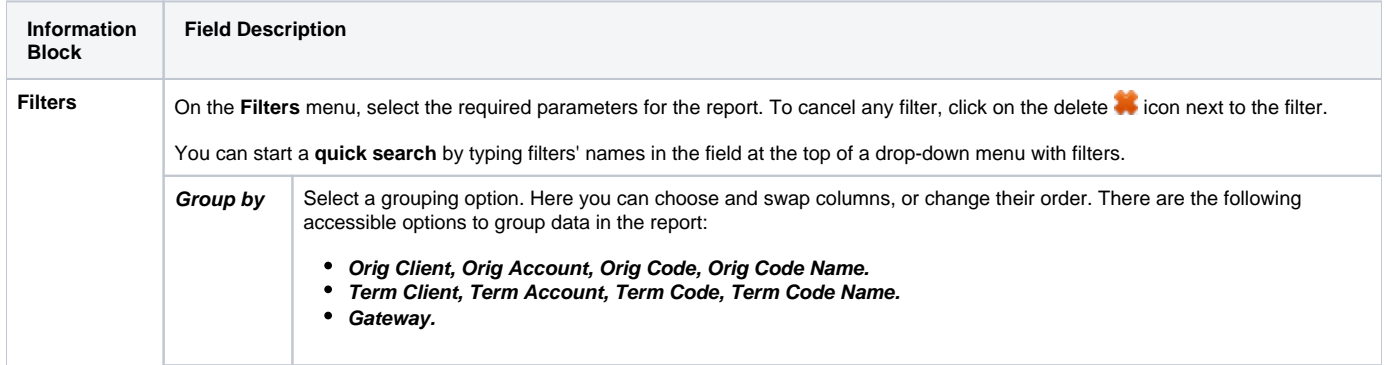

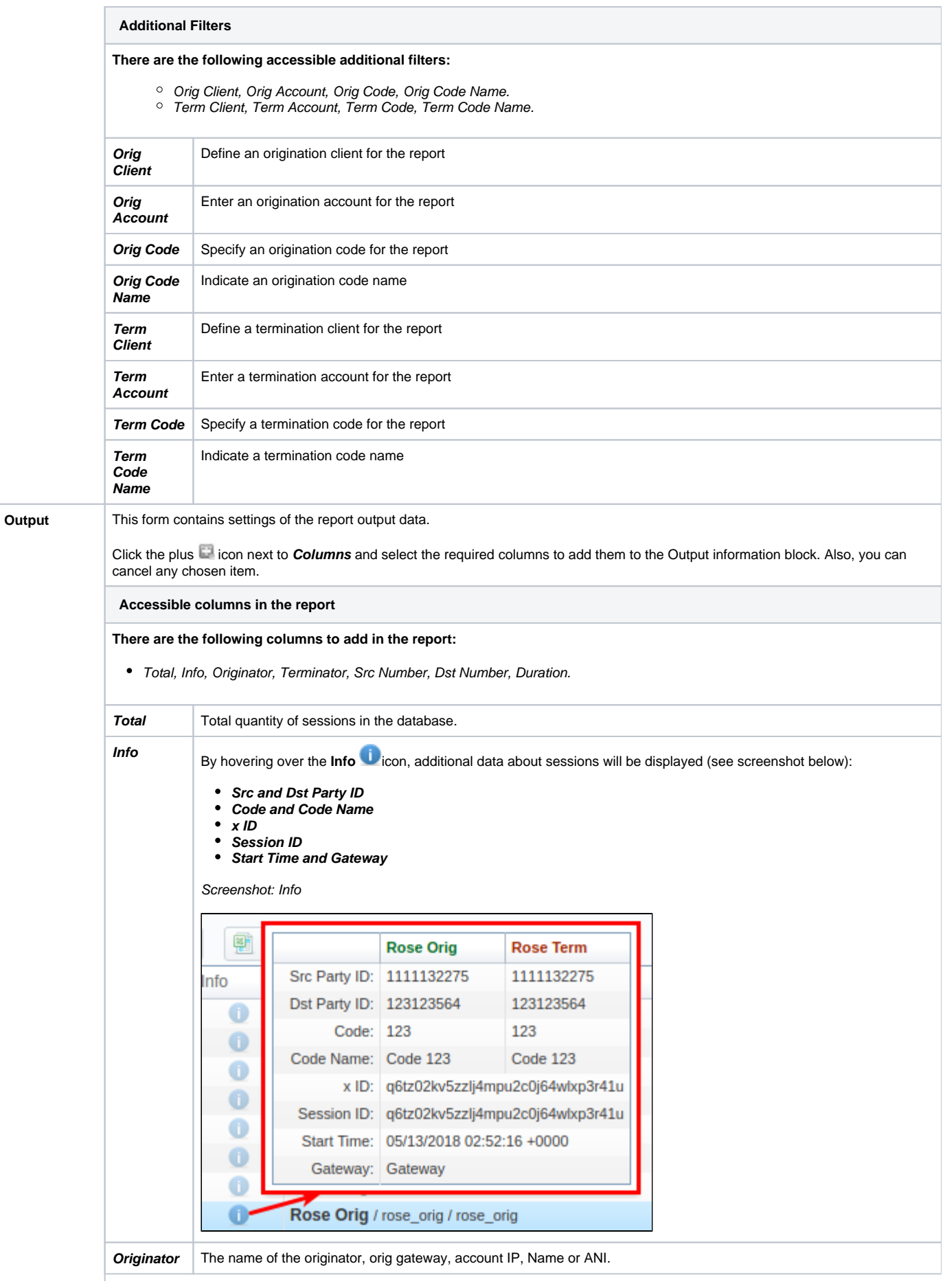

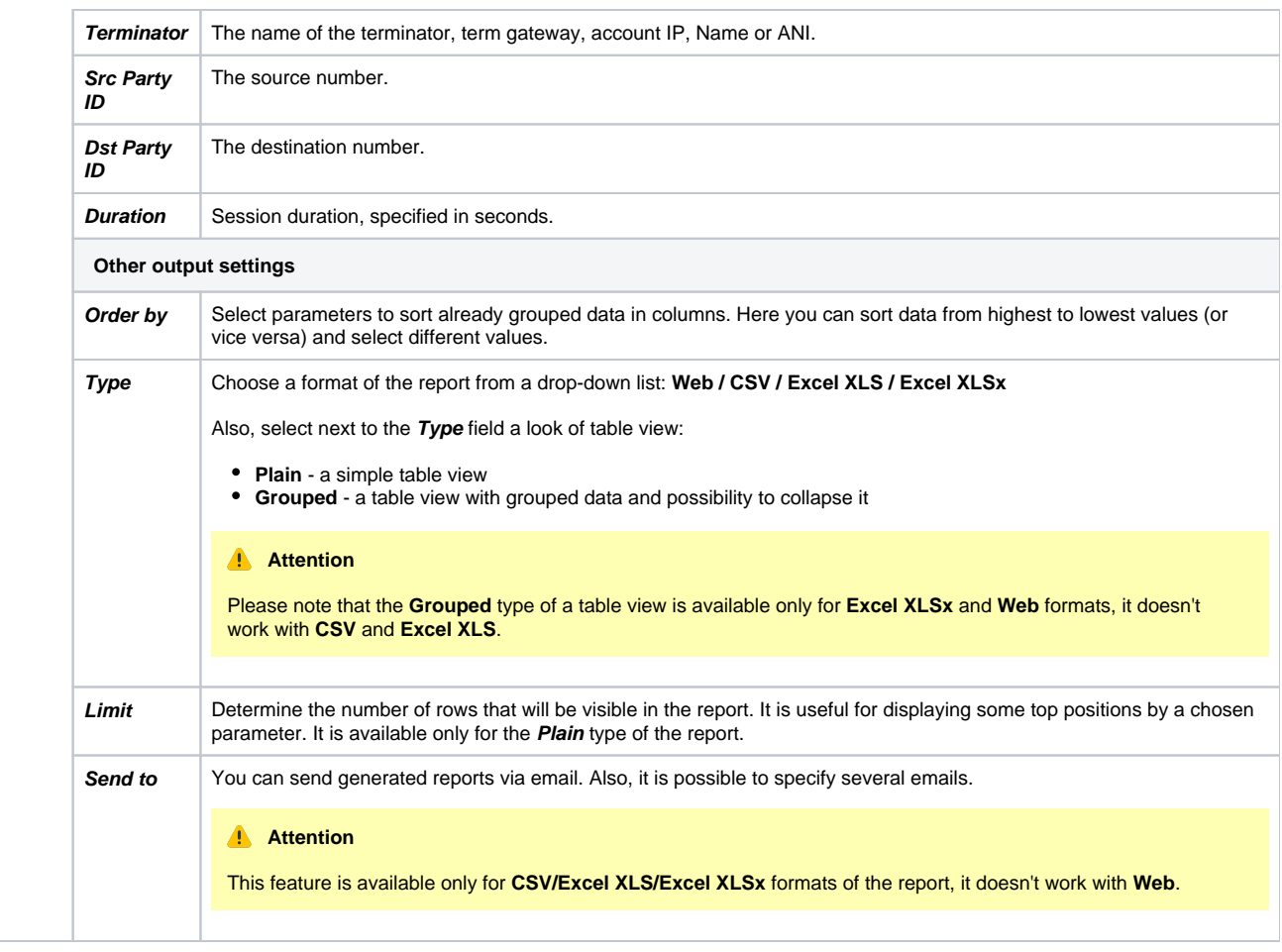

## <span id="page-2-0"></span>Query templates

Also, you can create a template for reports and save specified parameters by clicking the **Save Query** button in the form. A pop-up window with settings will appear, and you will need to fill in the form. A detailed description of creating a template can be found in the [Report Templates](https://docs.jerasoft.net/display/VCS321/Reports+Templates) article in our **User Guide.**

To load already existing templates while generating statistic reports, click the Load Query button and the icon opposite a target template on the list.

#### <span id="page-2-1"></span>Active Sessions buttons: reports, export, chart.

You can export data to a **CSV** or **XLSx** file, which contains only currently displayed data, with no automatic request to update data while exporting. Also, it is possible to create charts for illustrating crucial information easily. And you can generate a report using the same criteria in the **Orig-Term Report** and the **xDRs List** sections.

1. To set a reload interval of the report, click the respective **Reload options** button and select needed values in the **Interval** and **Show Last** fields.

#### **Tip**

The **Show Last** field defines the period, for which data is generated in a report. For example, if you want to display the data for 1 day, specify it in the **S how last** field.

2. To download a report in .csv, click on the **Export to CSV B** button above the report.

#### **Attention**

Please note, this button will be visible only when the **Type** of the output is **Plain**. For the **Grouped** output type it is not available.

3. To download an **.xlsx** report file, click the **Export to XLSx** button above the report.

4. To create a **visual chart**, click the **Show Chart** button above the report. There is more information available on this topic in the article **[How](https://docs.jerasoft.net/pages/viewpage.action?pageId=7243176)  [to create a statistic chart?](https://docs.jerasoft.net/pages/viewpage.action?pageId=7243176)** in our [Knowledge Base.](http://docs.jerasoft.net/display/KB/Knowledge+Base+Home)

#### **Tip**

If you want to create a proper **Line chart** for **different clients**, please follow these steps:

- choose the **Orig Client** parameter in the **Group by** field.
- click the **Show Chart** button and open the chart settings.
- select the **Date** and **Time** parameters on the **X Axis**, and the **Calls Total** parameter on the **Y Axis**.
- specify a **line type** of the chart and click on the **Save** button.

#### <span id="page-3-0"></span>Knowledge Base Articles

**Error rendering macro 'contentbylabel'**

parameters should not be empty